# Инструкция по работе с внешней печатной формой «Уведомление о заключении трудового договора с иностранцем» и «Уведомление о расторжении трудового договора с иностранцем» для ЗУП 3.

# Оглавление

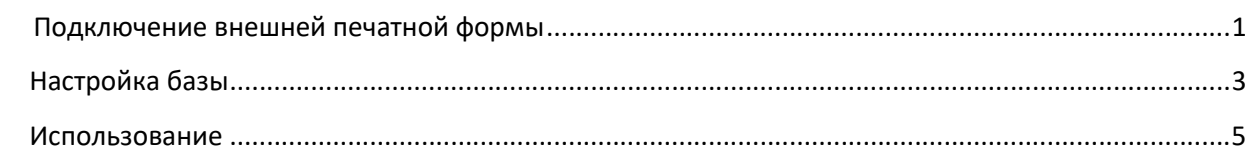

## Подключение внешней печатной формы

1. Для подключения внешней печатной формы заходим в Администрирование – Печатные формы, отчеты и обработки.

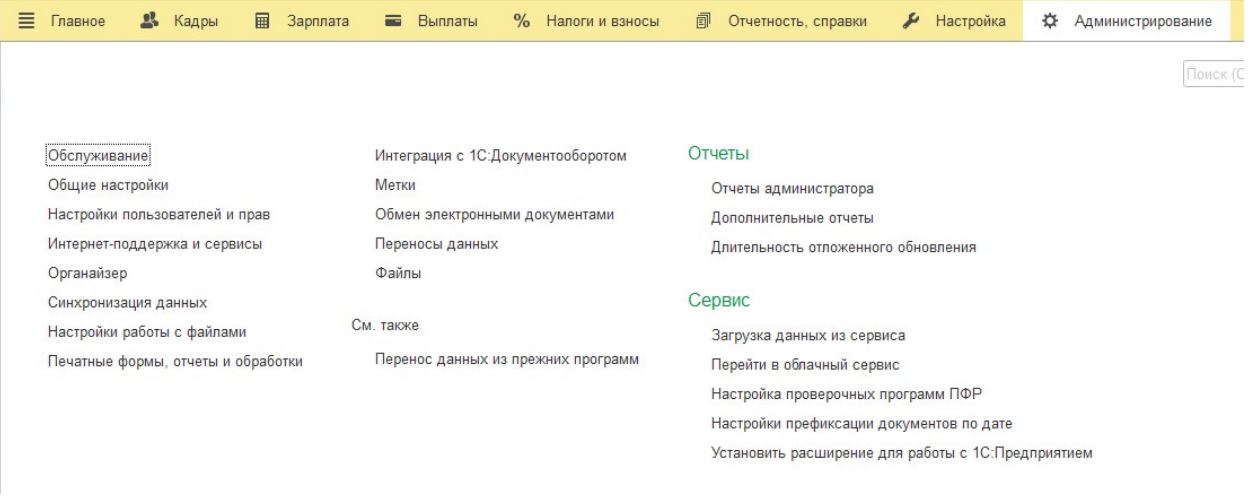

2. Если не установлен, устанавливаем флажок Дополнительные отчеты и обработки и проходим по ссылке Дополнительные отчеты и обработки. В открывшейся форме нажимаем кнопку Добавить из файла.

 $\leftarrow +$ 

### Печатные формы, отчеты и обработки

Настройка печатных форм, вариантов отчетов, рассылок отчетов, дополнительных отчетов и обработок.

#### Макеты печатных форм

Настройка макетов печатных форм документов.

### Языки печатных форм

Настройка списка языков, на которых доступен вывод печатных форм

#### Отчеты

Администрирование списка всех вариантов отчетов, назначение ответственных и настройка видимости.

#### Универсальный отчет

Просмотр произвольных справочников, документов, регистров и т.д.

#### Настройка колонтитулов

Установка номеров страниц, даты и других полей в колонтитулах отчетов при печати.

#### Расширения

Установка расширений: разделов, отчетов и обработок в дополнение к предусмотренным в программе.

#### √ Дополнительные отчеты и обработки

Использование внешних печатных форм, отчетов и обработок в дополнение к предусмотренным в программе.

#### Подменю "Печать"

Настройка видимости команд печати в формах.

#### П Перевод текста с помощью внешнего сервиса

Предлагать автоматический перевод текста при редактировании макетов печатных форм и вводе реквизитов на выбранных языках

#### Рассылки отчетов

Настройка автоматических рассылок отчетов по почте, публикации в папку, на FTP-ресурс по заданному расписанию или по требованию.

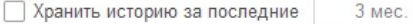

Позволяет узнать, когда, кому и с каким результатом были разосланы отчеты. Для ограничения объема хранимых данных устаревшая история рассылок удаляется автоматически.

Очистить

#### Внешние компоненты

Подключение внешних компонент сторонних поставщиков к программе

#### Дополнительные отчеты и обработки

Подключение внешних печатных форм, отчетов и обработо деполнение к предусмотренным в программе.

3. Для созданного элемента нажимаем кнопку Обновить из файла и выбираем файл внешней печатной формы. Если будет выдано предупреждение безопасности, нажимаем кнопку продолжить.

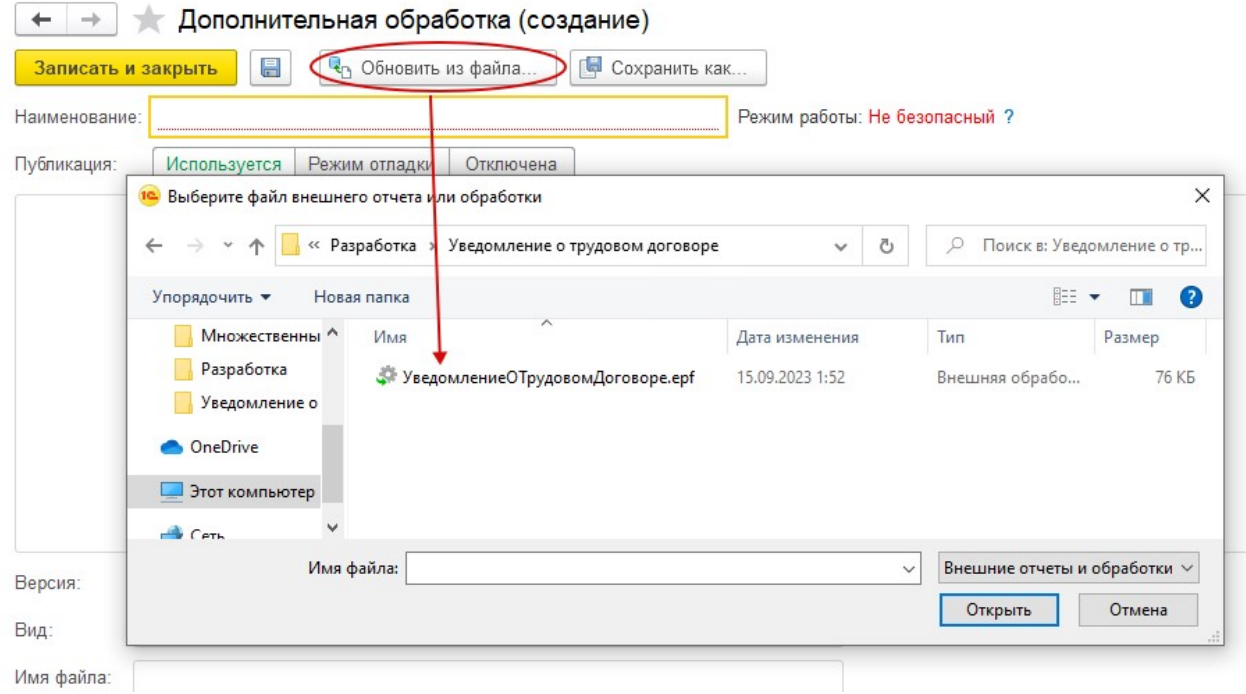

4. После добавления файла на закладке команды печати должны появиться две команды -Уведомление о заключении ТД с иностранцем и Уведомление о расторжении ТД с иностранцем. Размещение должно заполниться автоматически - Справочник Сотрудники. По кнопке Настроить видимость можно настроить отображение кнопок печати в справочнике.

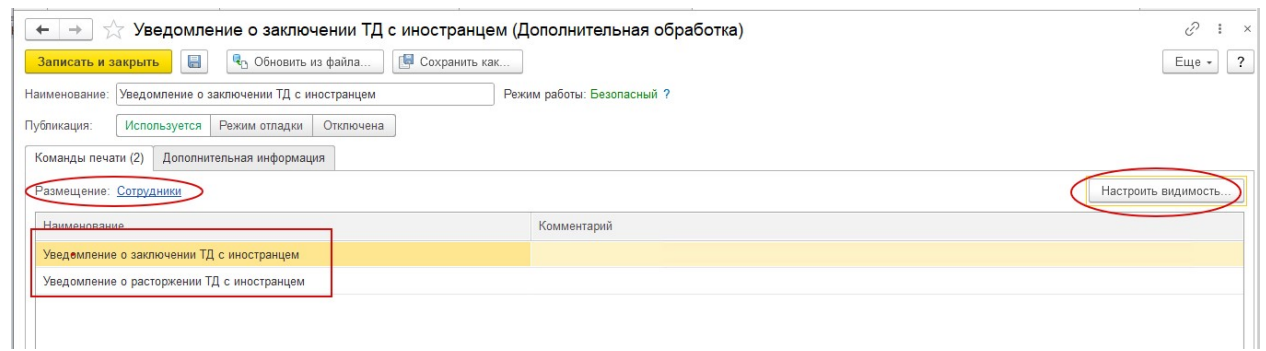

# Настройка базы

1. Необходимо создать дополнительные реквизиты Администрирование - Общие настройки – Свойства. Устанавливаем флаг Свойства, если не установлен и переходим в менб Дополнительные реквизиты.

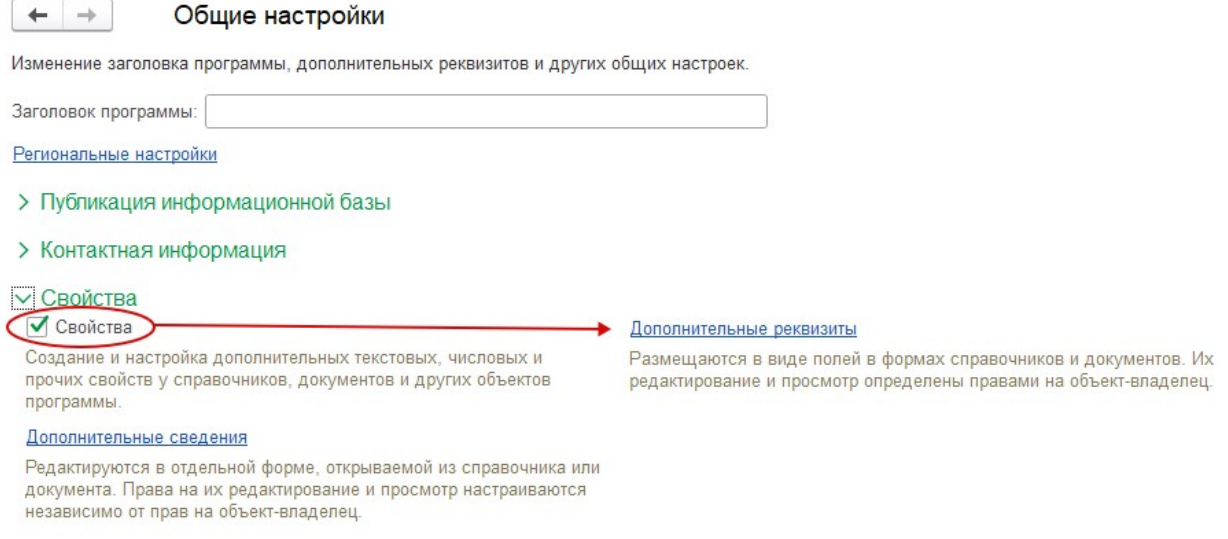

2. Для справочника Организации создаём три новых дополнительных реквизита – «Отдел по вопросам миграции», тип Строка, «Постановка на учет в налоговом органе», тип Строка и Статус работодателя, тип Число (длина 10, точность 0). Поиск данных будет осуществляться по наименованию, поэтому наименование должно быть указано как в инструкции.

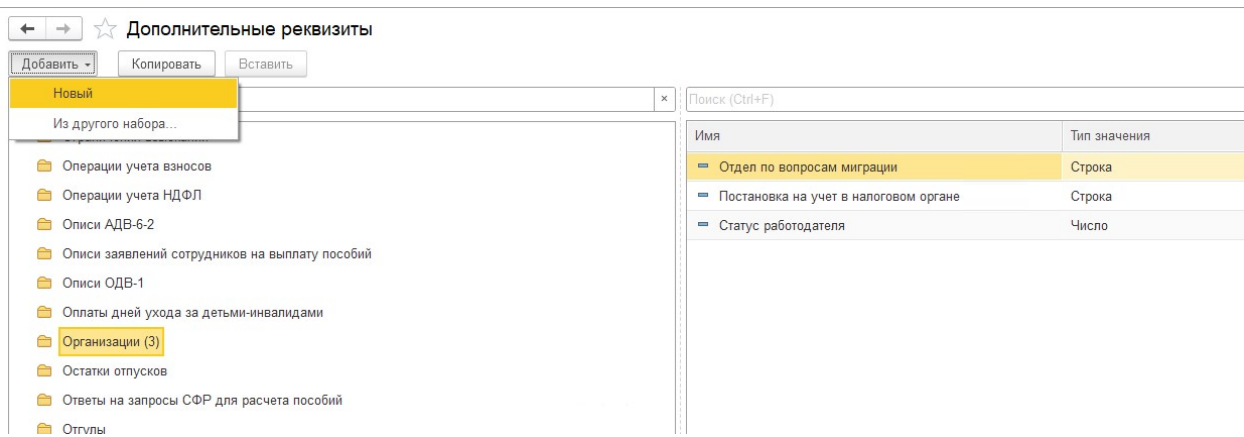

3. В карточке организации заполняем добавленные реквизиты. Наименование отдела по вопросам миграции, номер свидетельства о постановке на учет и статус работодателя: 1 юр. лицо,2-ИП,3-адвокат,4-физ. лицо,5-иное,6-представительство иностранного юр. лица,7-филиал иностранного юр. лица,8-нотариус

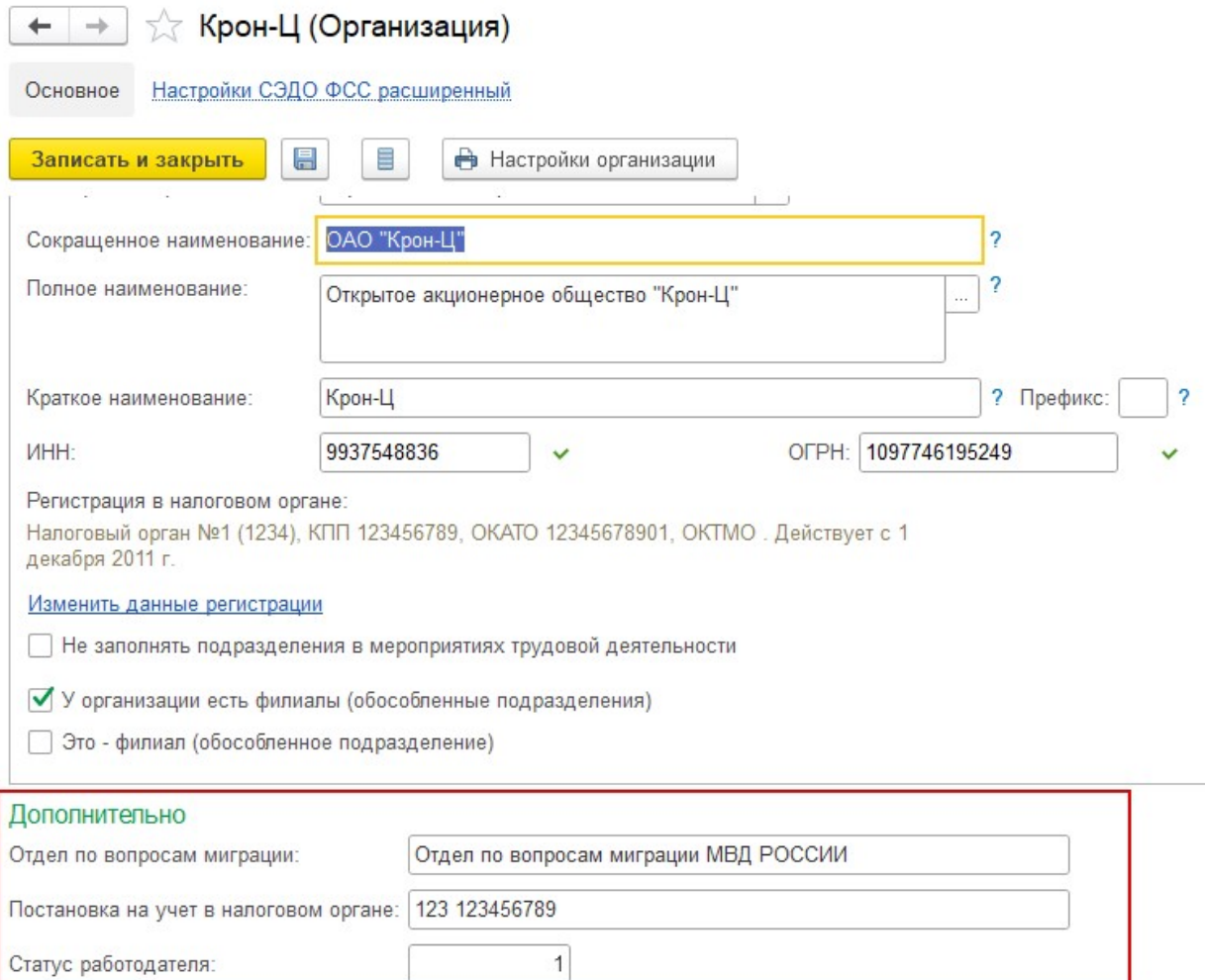

- 4. В Классификатор видов документов (Настройки Классификаторы Виды документов физических лиц) необходимо добавить для вида документов Патент и разрешение на работу.
- 5. В карточке сотрудника в разделе Личные данные все документы этого человека должны быть заполнены необходимые документы – Вид на жительство, Патент или Разрешение на работу.

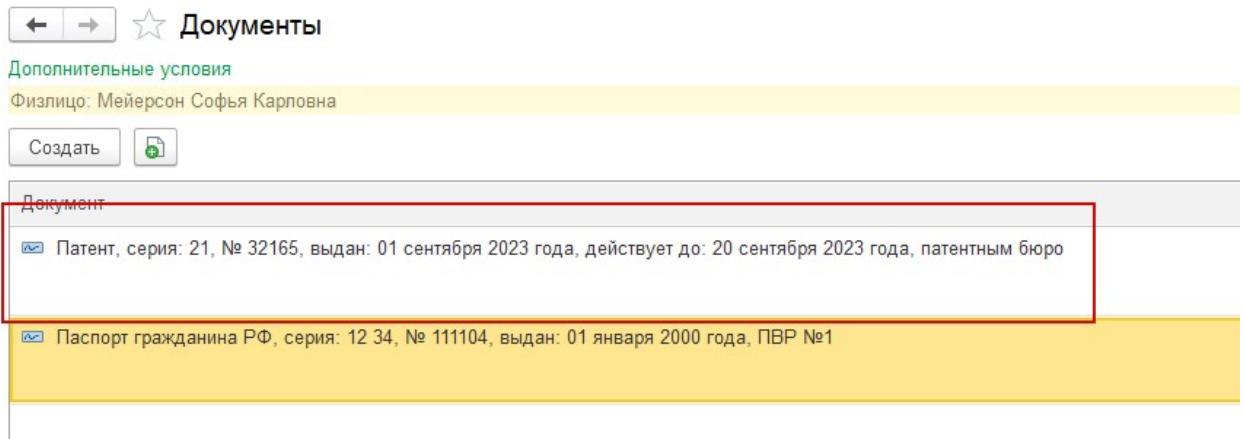

### Использование

1. После подключения внешней печатной формы в справочнике Сотрудникиьувшфme в подменю Печать будут доступны две новые команды. По нажатию на соответствующую кнопку будет сформирована печатная форма Уведомления о заключении или расторжении трудового договора

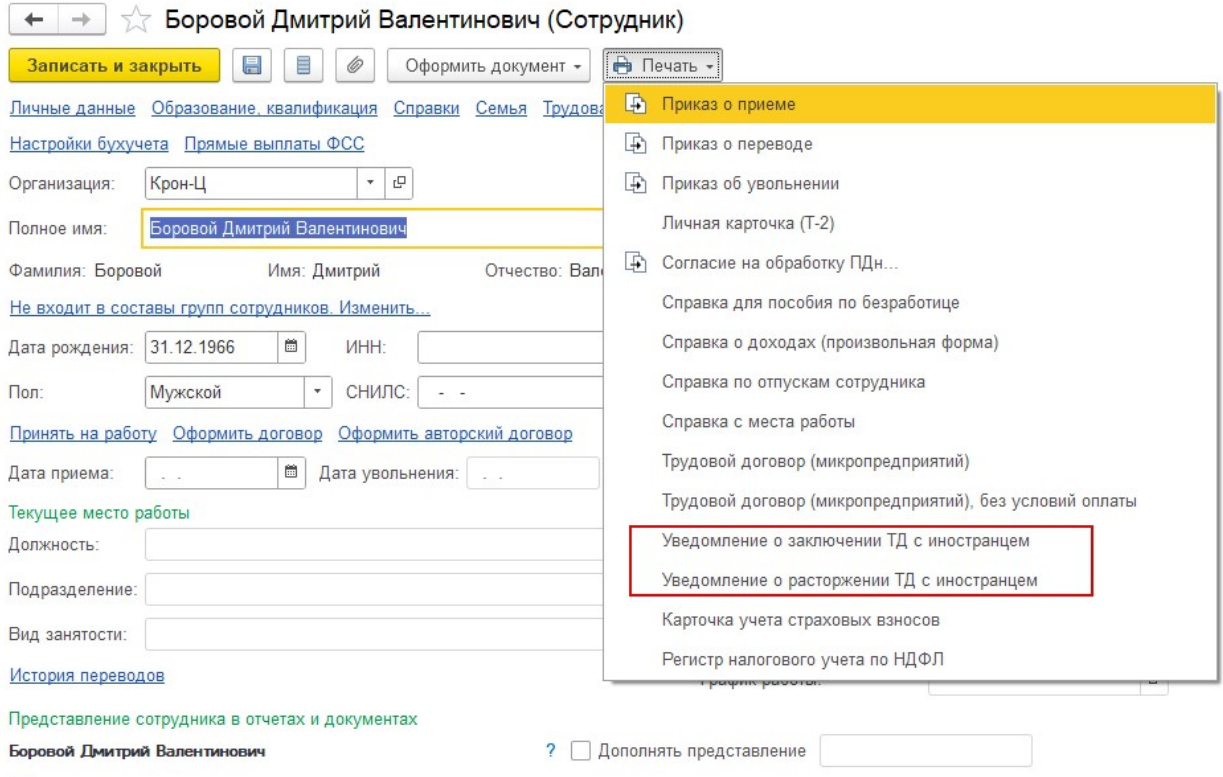

- 2. Данные для заполнения печатной формы берутся из :
	- карточки организации, где работает сотрудник и добавленных дополнительных реквизитов.
	- Из карточки сотрудника, и документов сотрудника с видом документа: патент, разрешение на работу и вид на жительство.
	- Данные подписанта попадает руководитель кадровой службы, при неоходимости доверенность берётся из справочника доверенности физ лиц.